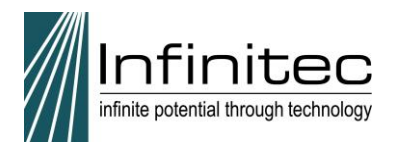

Registration and Sign-in Process for the Website,

<http://www.myinfinitec.org/>

In the upper corner of the screen, click Register.

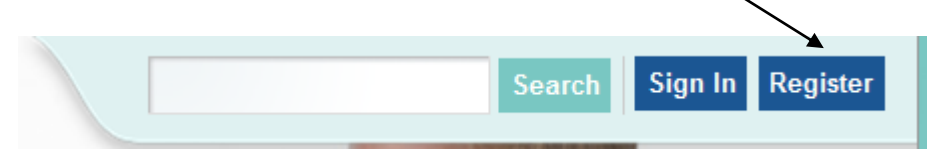

1. Complete the Screen Name field. This will be your user name, the name you use to sign into the website. We suggest you use your first initial, last name, i.e., jsmith. **Special characters or spaces are not permitted.** 

Your screen name will be used to log in to myInfinitec. We recommend you use your first initial and last name for screen name, with no spaces or special characters.

**Screen Name** 

2. Complete the remainder of the information on the registration screen including your name and email. You may use a work email or a personal email.

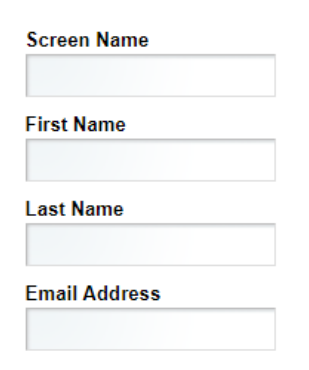

3. Identify your position. If you have more than one position or serve more than one age level, hold the Control key (PC) or Command key (Mac) while selecting those fields. If your position isn't listed, select "Other".

### **Position**

Administrator **AT Specialist Behavior Specialist Case Manager** Consumer COTA **Curriculum Director Direct Service Provider Gen Ed Teacher** 

To select multiple values, hold the CTRL key (PC) or CMD key (Mac) while selecting items.

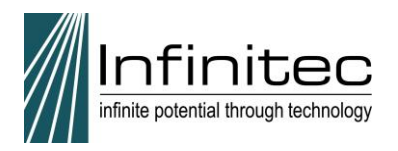

4. Click the drop down to choose your state. This will create fields to choose in the next drop down.

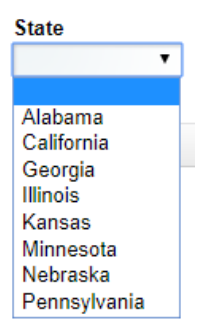

5. Type the name of the agency, school district, cooperative, or school district number where you work, i.e., Wichita or 259. The system will provide you a list to select your district, coop or agency. Click to select the correct item that appears on the screen. For example, if I begin to

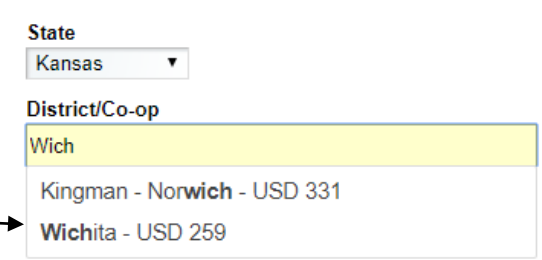

type Wich for Wichita, I would click the full item, Wichita – USD 259.

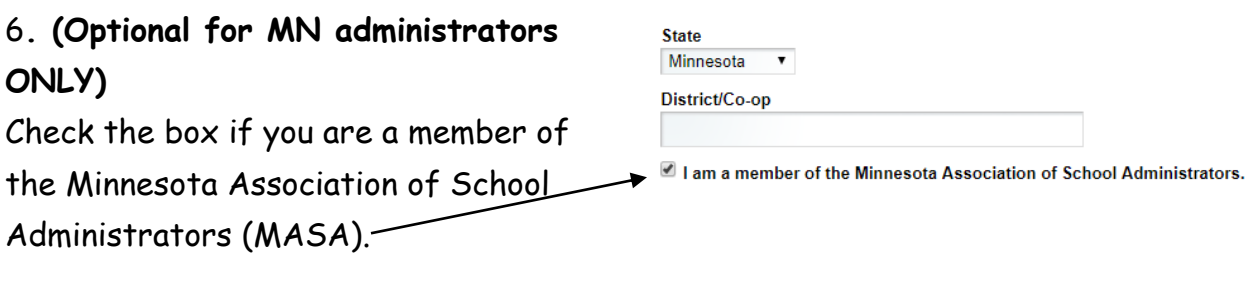

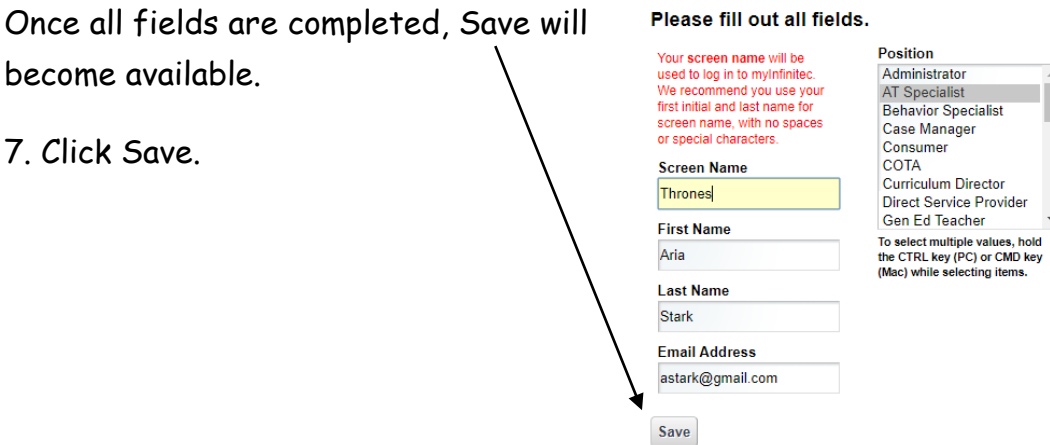

**State** Illinois

District/Co.on Tinley UCPI - USD 999

 $\bar{\mathbf{v}}$ 

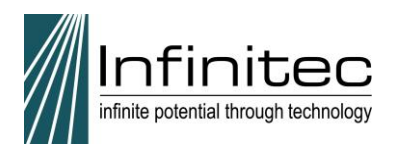

You will then see a message indicating an email has been sent with your password.

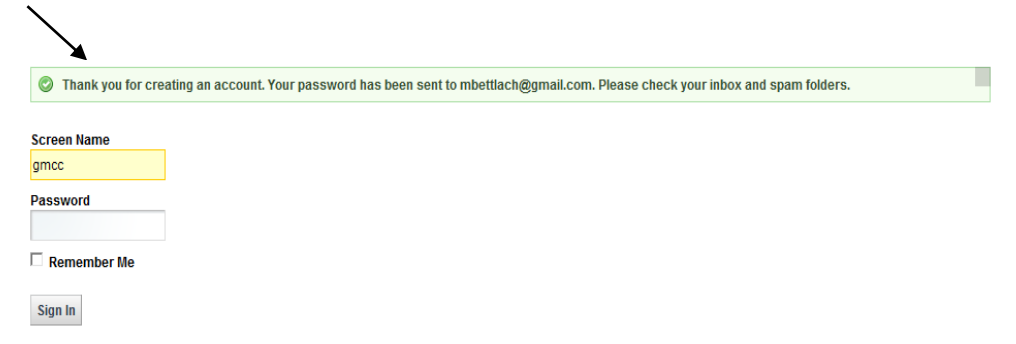

8. Check your email for a message from Infinitec Web Support titled "Your New Account on myinfinitec.org".

Be sure to check Spam folders if you don't see it. You must open this email and use the **password provided**.

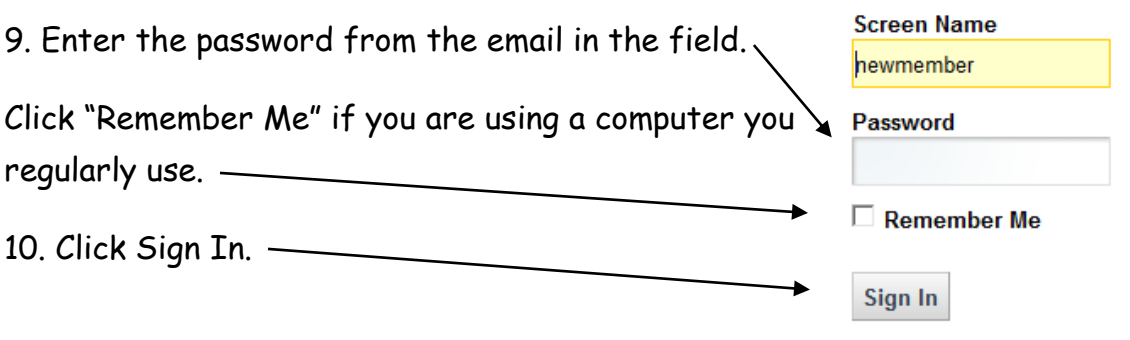

11. You will then be shown a Terms of Use page. Read the information and select one of the buttons.

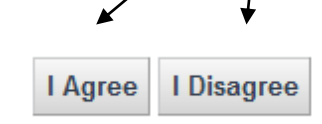

## **Terms of Use**

Welcome to our site. We maintain this web site as a service to ou of use. Please review the following terms carefully. If you do not a

### 1. Acceptance of Agreement.

You agree to the terms and conditions outlined in this Terms the entire and only agreement between us and you, and sup understandings with respect to the Site, the content, product: Agreement may be amended at any time by us from time to t review this Agreement prior to using the Site.

### 2. Copyright.

The content organization graphics design compilation ma-

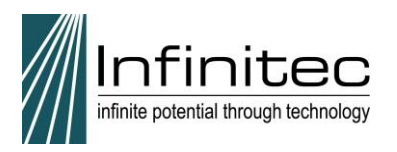

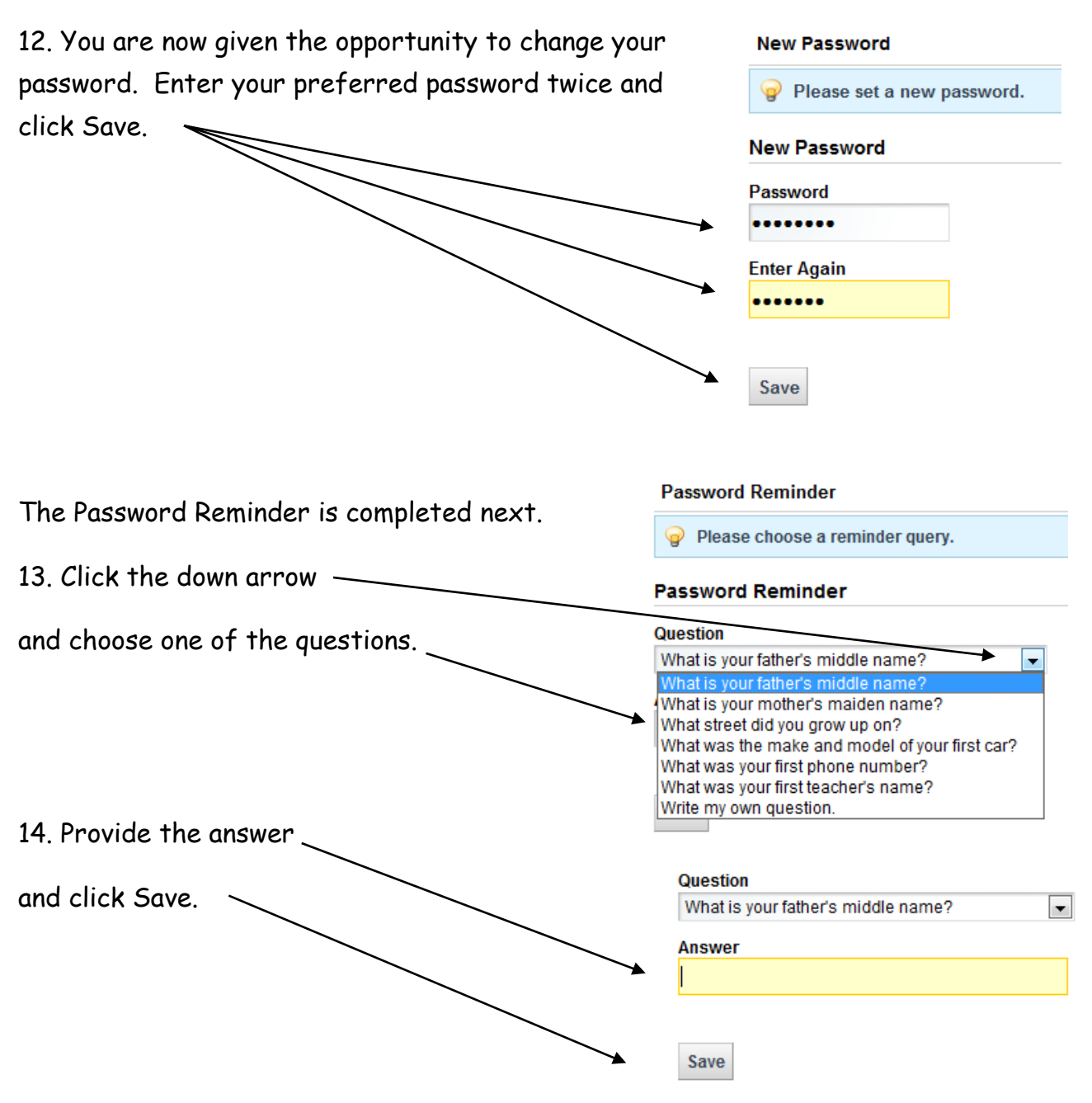

Congratulations! You are now registered with the [http://www.myinfinitec.org](http://www.myinfinitec.org/) website.

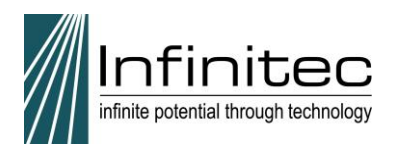

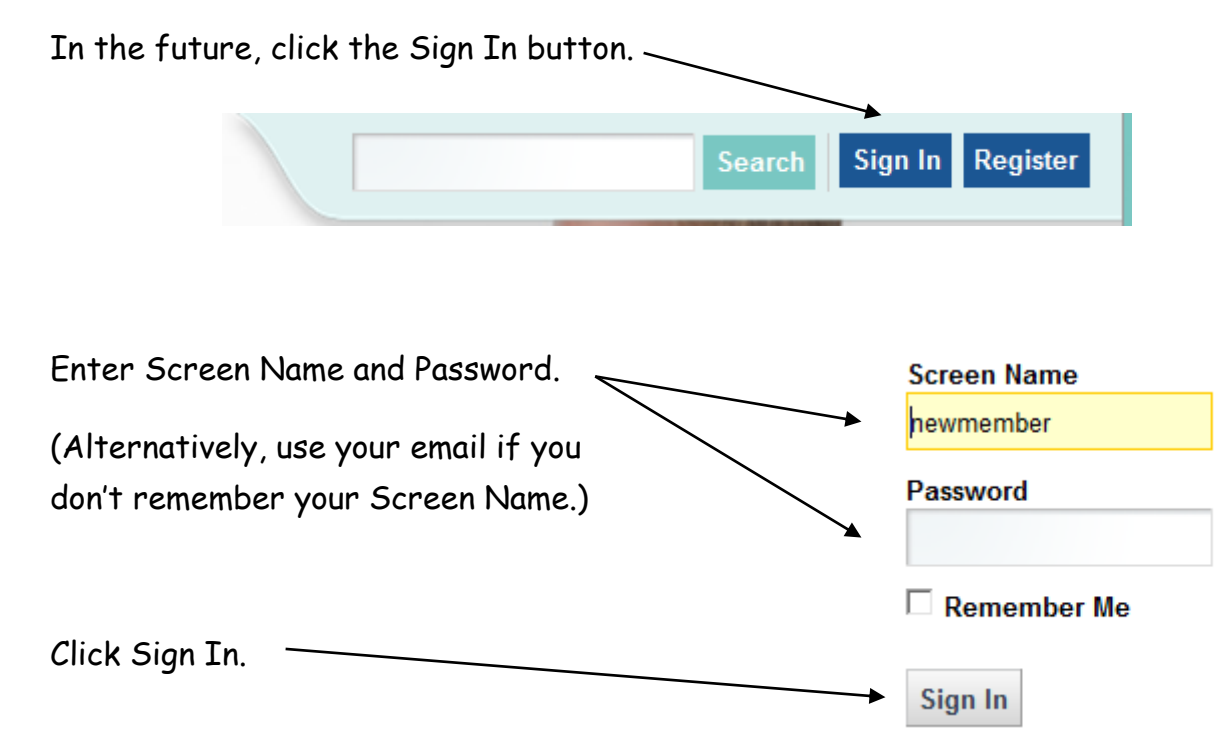

# For Technical Assistance, please email

[infinitecwebsupport@ucpnet.org](mailto:infinitecwebsupport@ucpnet.org)

or call 1.800.361.0270.